# GSuite Educação

## Manual do Professor

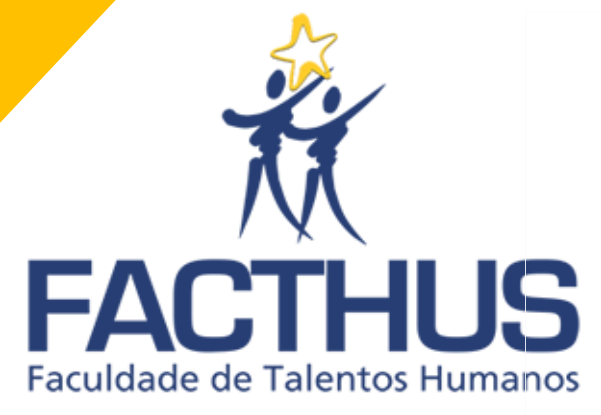

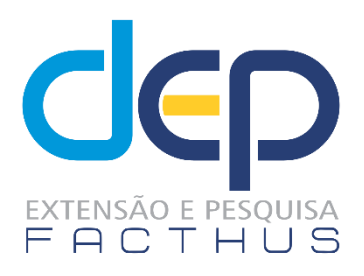

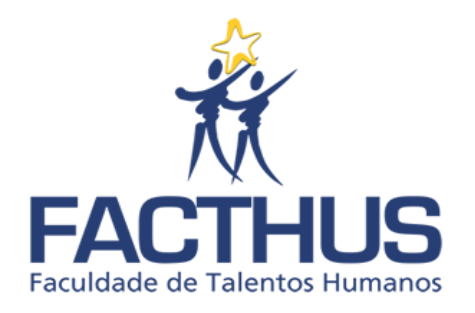

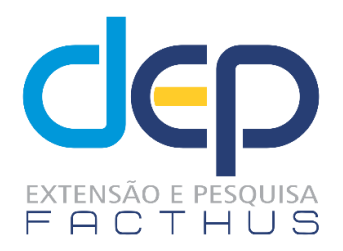

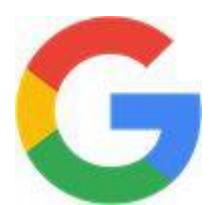

## GSuite Educação Manual do Professor

## Organizadores:

- **Prof. Me. Cleiton Silvano Goulart**
- **Prof. Dr. Douglas Reis Abdalla**
- **Prof. Dr. George Kemil Abdalla**
- **Prof. Dr. Leandro Aureliano da Silva**
- **Sr. Luís Neto Dorça Guimarães**

**UBERABA-MG 2020**

Prezados (as) Professores (as),

Para as atividades acadêmicas a partir do segundo semestre de 2020 a Faculdade de Talentos Humanos – FACTHUS, passou a utilizar a plataforma GSuite for Education, um conjunto de ferramentas em nuvem do Google. Este manual irá ajudar você a entender melhor o que são essas ferramentas e como utilizá-las.

O que é G Suite for Education?

GSuite é o conjunto de aplicativos para produtividade, colaboração e criação do Google, acessíveis através do navegador de internet, incluindo GMail, Documentos, Drive, Apresentações, Planilhas, Sites e outros. Nas contas educativas (GSuite Educação), as ferramentas podem ser utilizadas em ambiente gerenciado e seguro, e incluem alguns recursos específicos para melhorar a gestão do aprendizado e incentivar a descoberta autônoma e a colaboração.

As ferramentas existentes no pacote Google são poderosas sozinhas, mas ainda melhor quando trabalham juntas.

Como ter acesso ao G Suite for Education?

A conta Google/FACTHUS é o seu email profissional, que oferece acesso a todas essas ferramentas.

O email no domínio da FACTHUS é, de fato, um GMail. Todos os alunos, assim como professores e a equipe pedagógica e administrativa, possuem uma conta de email Institucional.

(Obs.: Caso você esqueça seu email e/ou sua senha deve procurar o Setor de TI da FACTHUS para que estes sejam restabelecidos.)

Esperamos que este material possa auxiliar o desenvolvimento das atividades acadêmicas ao longo deste semestre.

Cordial Abraço

Equipe de Treinamento – Ambiente Virtual de Sala de Aula FACTHUS

### **CONHEÇA OS PRINCIPAIS APLICATIVOS DO GSUITE:**

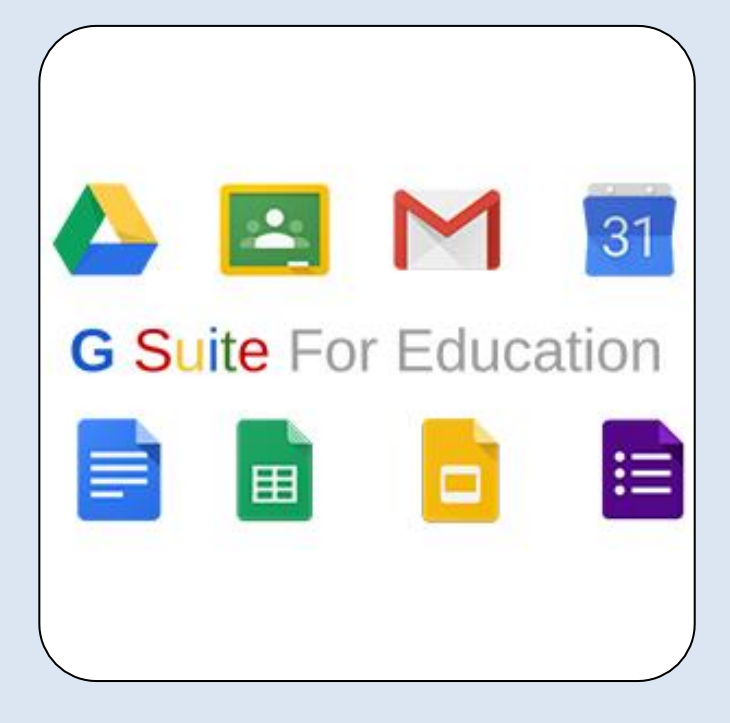

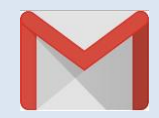

**Gmail** - Além de ser um correio eletrônico que permite o envio e o recebimento de mensagens na internet, o GMail é também a porta de entrada para todos os aplicativos do Google.

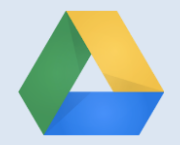

**Drive** - O Drive permite o armazenamento de arquivos na nuvem. Isso significa que você pode acessar seus arquivos armazenados no Drive usando qualquer smartphone, tablet ou computador, de qualquer lugar. Aonde você for, seus arquivos o acompanharão, e estarão sempre acessíveis, seguros e atualizados.

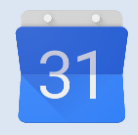

**Agenda** - A Agenda Google (Google Calendar) é um aplicativo de agenda e calendário *on-line*. Nele é possível adicionar, controlar eventos e tarefas, compartilhar a programação com outras pessoas, agregar à sua agenda diversas agendas públicas, entre outras funcionalidades.

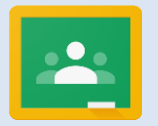

**Classroom** - O Google Sala de Aula (Classroom) é uma sala de aula virtual que facilita o contato entre professores e alunos e simplifica o envio e recebimento de tarefas e materiais de referência e estudo. Única ferramenta do Google disponível exclusivamente para as contas educacionais, o Classroom ajuda o aluno a organizar o seu estudo, mostrando tarefas e prazos, armazenando os materiais e possibilitando a interação com o professor.

Ao facilitar enormemente a distribuição e correção de tarefas, também otimiza o tempo do professor, deixando-o mais disponível para atividades mais criativas.

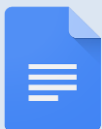

**Docs** - O Google Documentos (Docs) é um editor de textos, como o Microsoft Word. Porém ele é acessado em nuvem (através do navegador), e permite o compartilhamento e a edição simultânea. Com o Docs você pode acessar, criar e editar seus documentos no smartphone, tablet ou computador em qualquer lugar, mesmo sem conexão de internet.

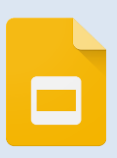

**Slides** - O Google Apresentações (Slides) é um aplicativo para apresentações, similar ao Power Point. Assim como o Google Docs ele é acessado pelo navegador e oferece diversas possibilidades de compartilhamento e armazenamento.

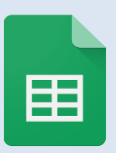

**Planihas** - O Planilhas Google é similar ao Excel, também é acessado via navegador, e como o Docs e o Slides possibilita o compartilhamento e a edição conjunta.

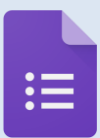

**Formulários** - O Formulário Google (Forms) permite a captação e compilação de informações através de diversos formatos de perguntas, como múltipla escolha, listas suspensas e escalas lineares. É possível inserir imagens e vídeos, realizar testes com correção automática e até mesmo ramificar as perguntas de acordo com as respostas.

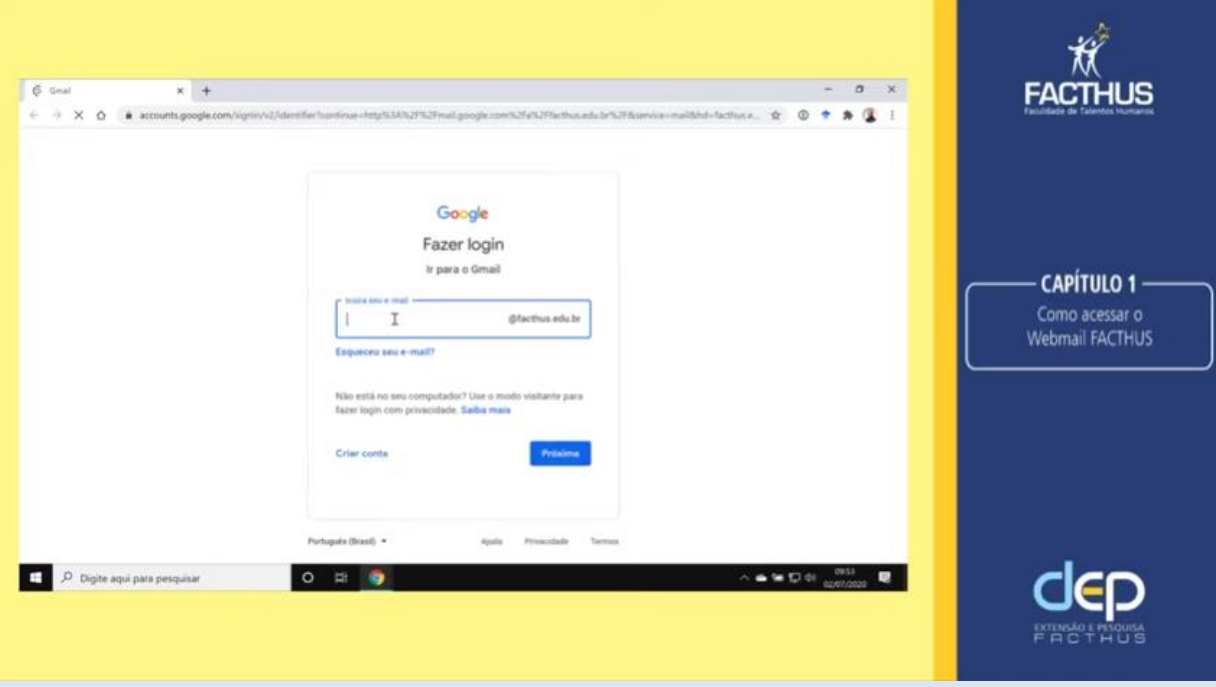

### https://youtu.be/XBIs9CRVRvs

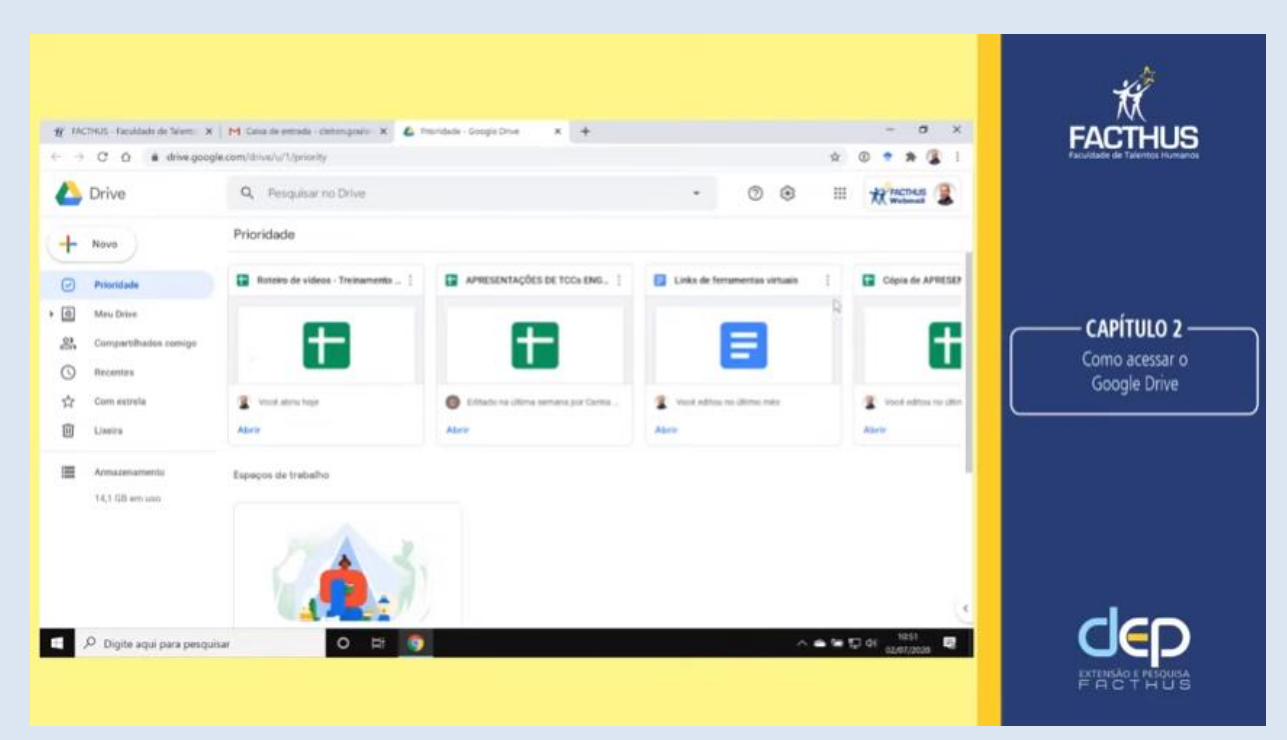

https://youtu.be/tkvIM9g2-gM

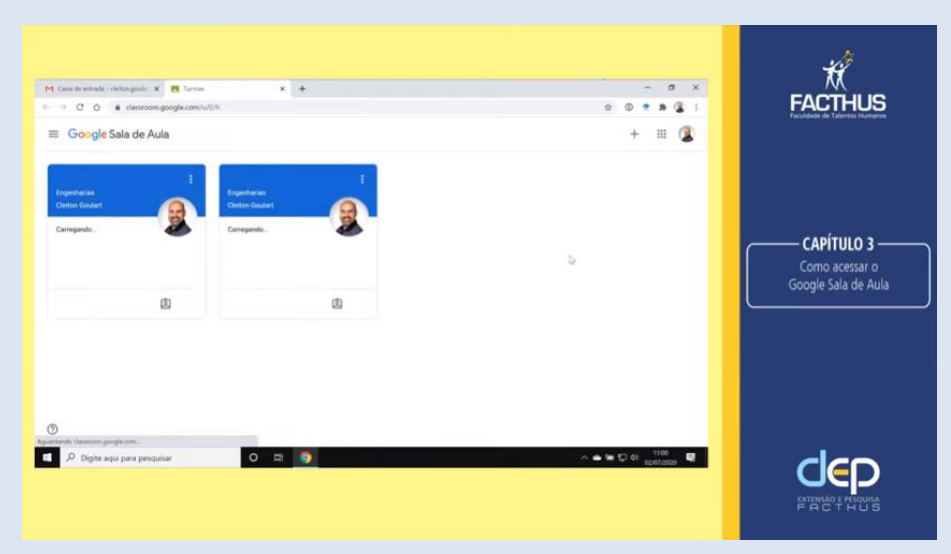

### https://youtu.be/lLHhFinqTNw

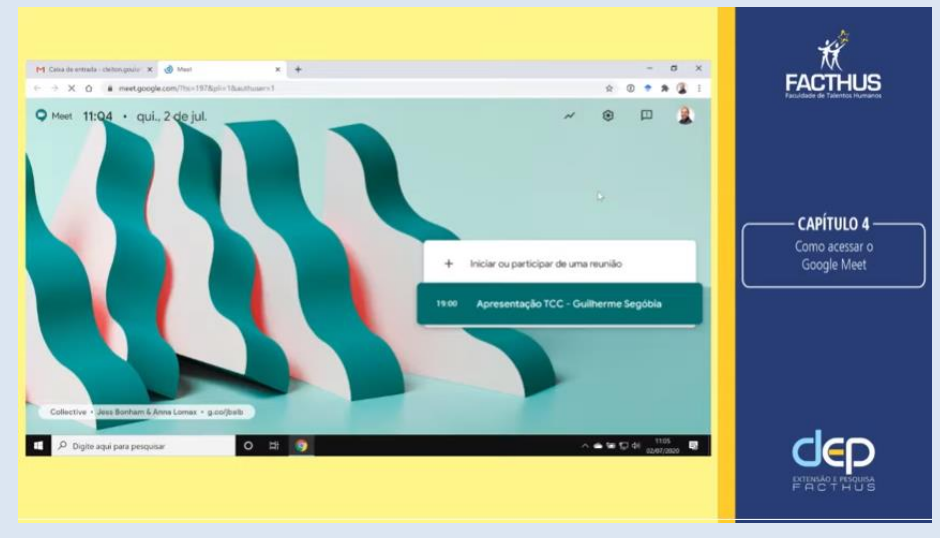

### https://youtu.be/xujX2d-7-kg

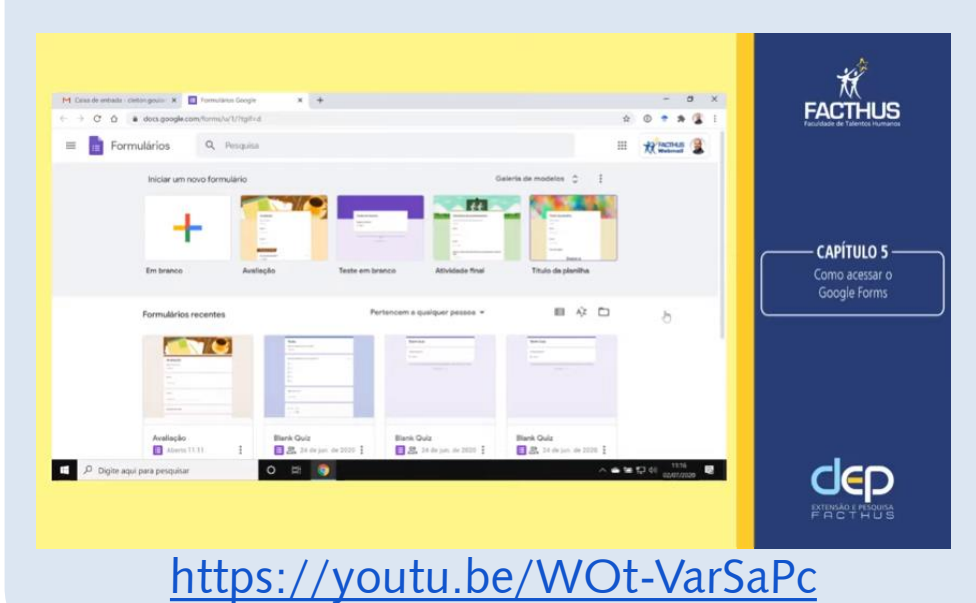

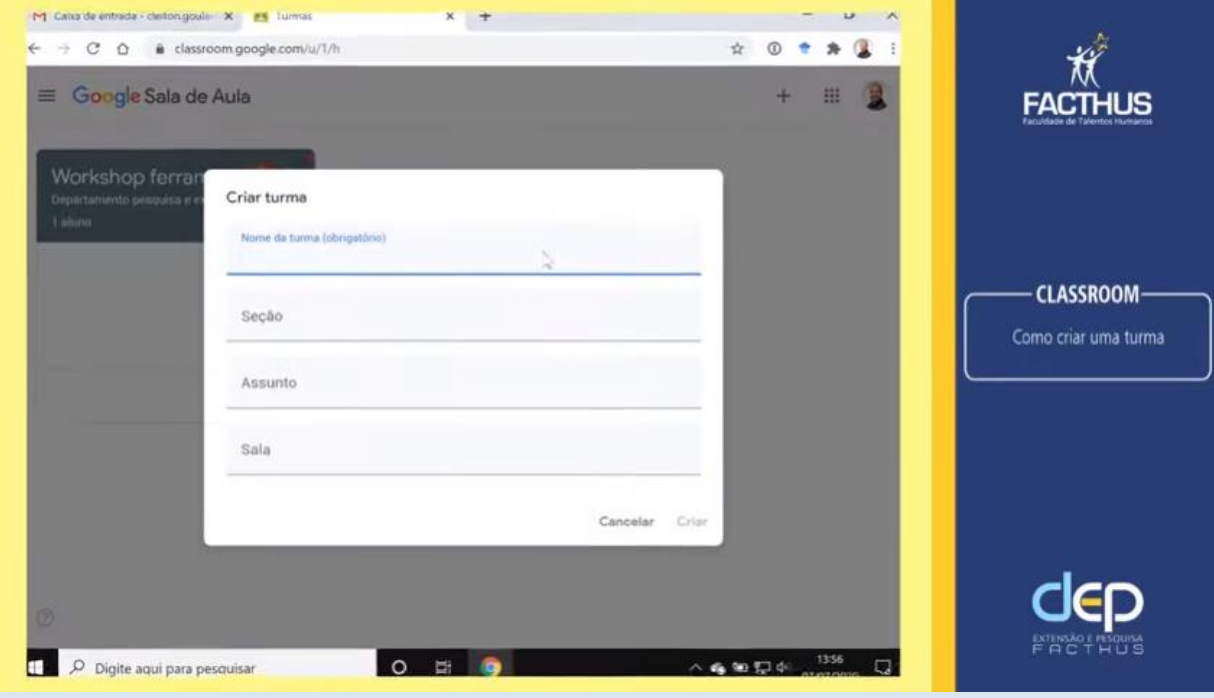

### https://youtu.be/g0QmlM-RS\_U

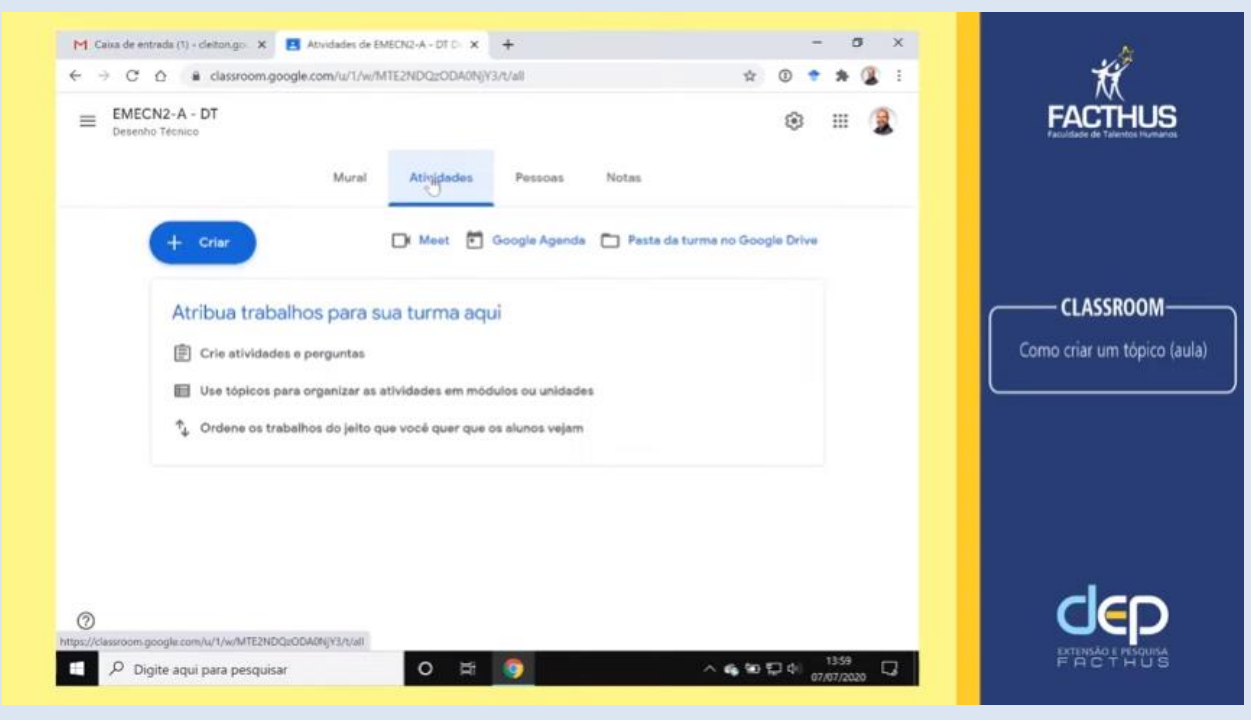

https://youtu.be/Gr8YARJrMXY

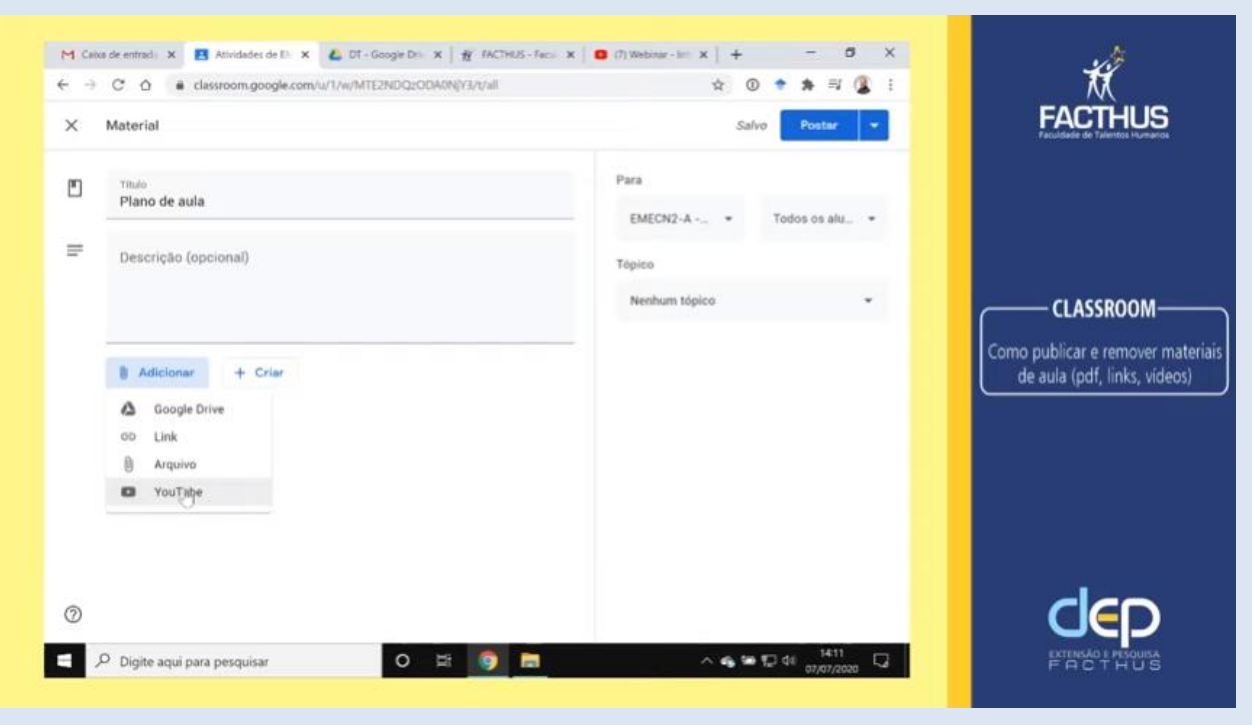

### https://youtu.be/ncU-9 8Jpyg

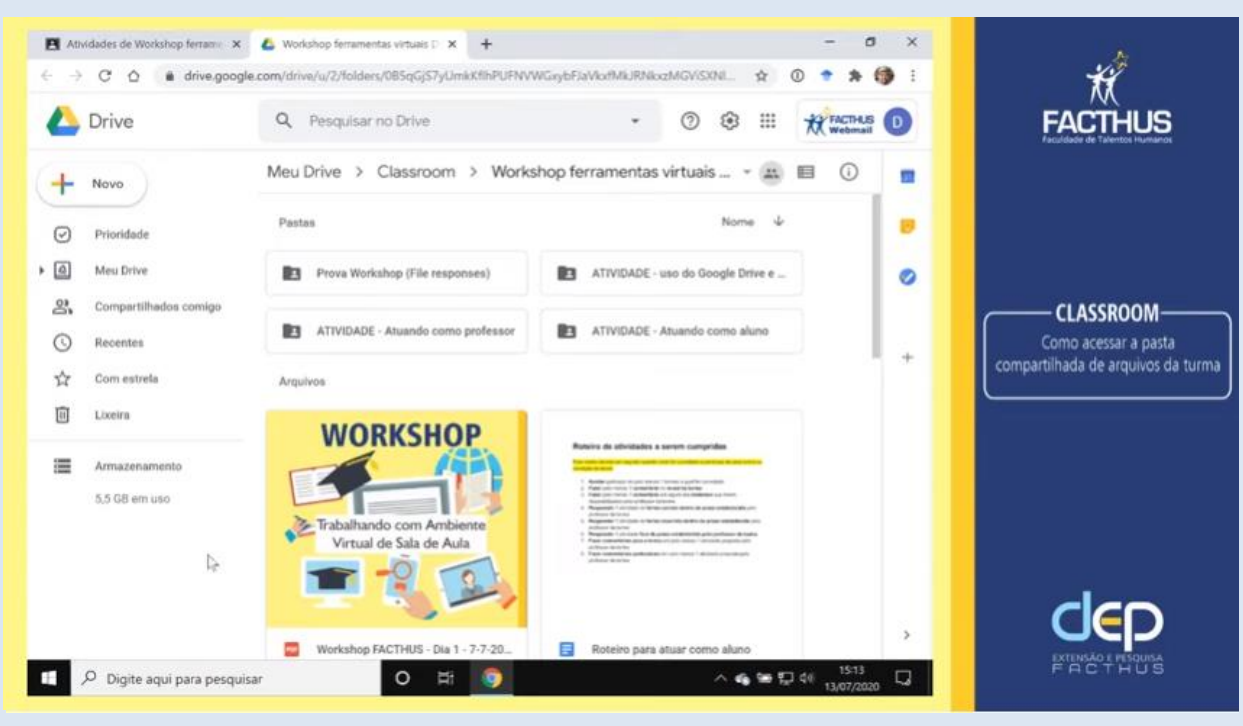

https://youtu.be/YxuXgAOKRJw

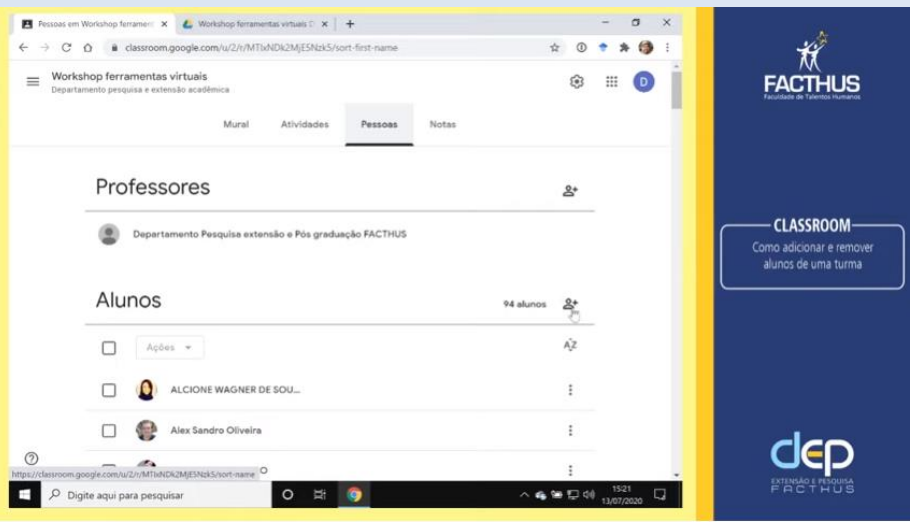

### https://youtu.be/Lzxj3i\_kwVI

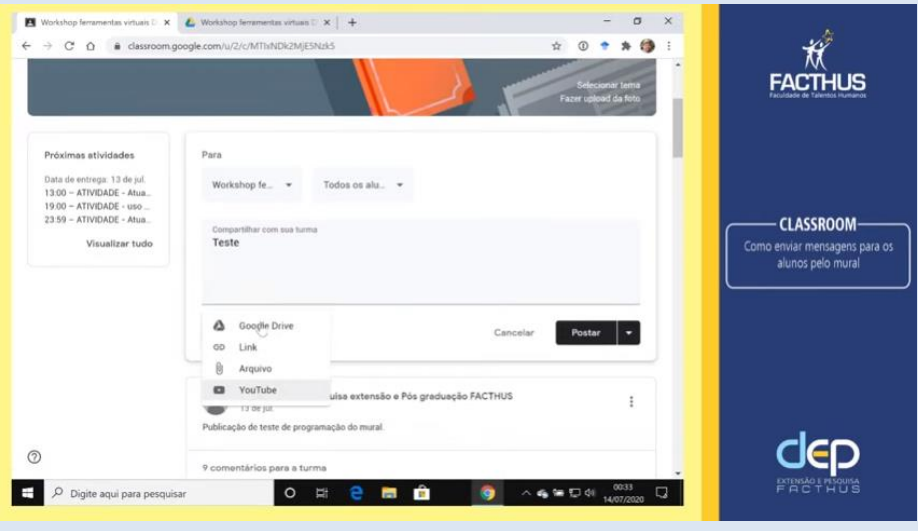

### https://youtu.be/nzdBsAFzWHk

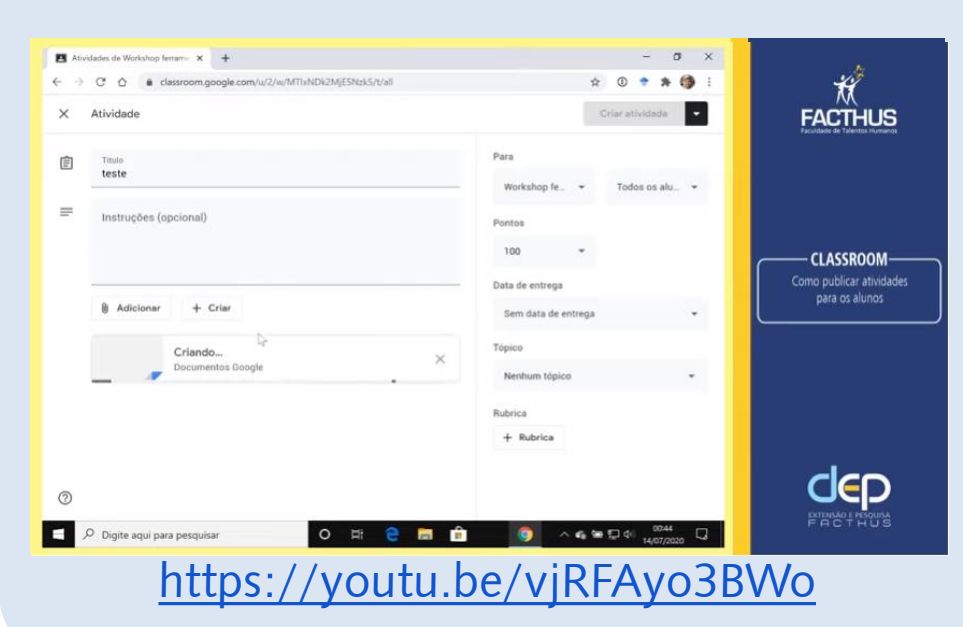

## Tutorial para criação de formulários no Google

Entender o processo de elaboração de formulários do Google é importante não só para padronização dos treinamentos oferecidos pela FACTHUS, mas também para agilizar o processo de acompanhamento do desempenho acadêmico dos nossos alunos.

Embora, o tutorial apresentado esteja voltado para as questões que foram padronizadas pela organização do treinamento, o mesmo pode ser facilmente utilizado para auxiliar na elaboração de outros questionários.

## **Acesso eLogin**

Através da página inicial do [Google,](https://www.google.com.br/?gfe_rd=cr&ei=mOzyV4ifO9anxgS2spK4BA&gws_rd=ssl) acesse e faça login no Google Drive.

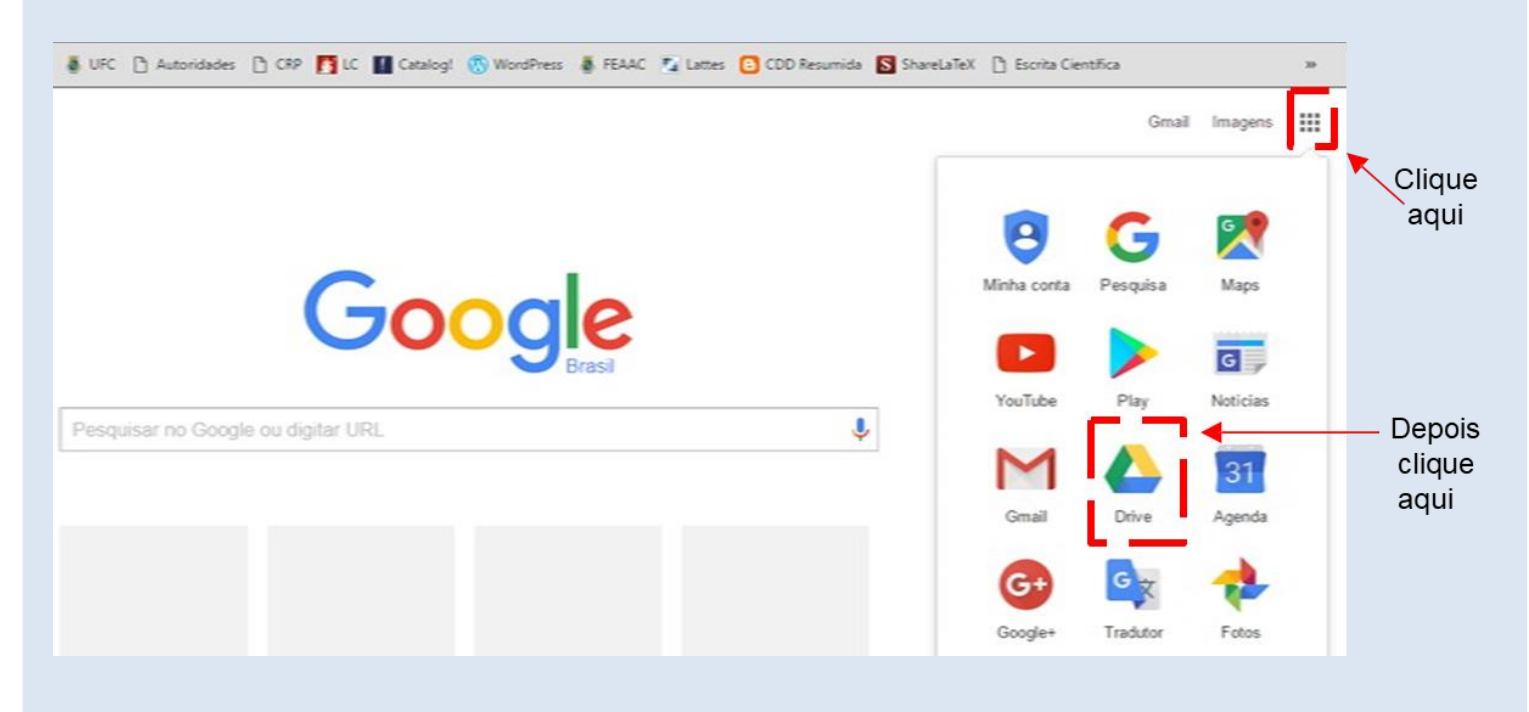

Faça login na conta Google que deseja utilizar.

### **Criando o formulário**

Após fazer login, clique no botão "novo" (localizado no canto superior esquerdo), depois clique na opção "Mais"e escolha "FormuláriosGoogle".

Ao clicar, uma nova aba será aberta no navegador e nela estará o novo formulário.

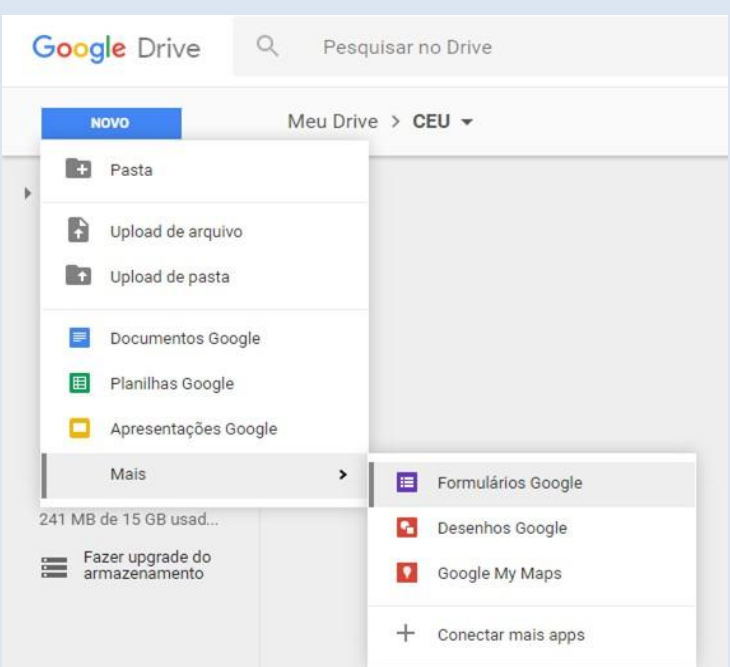

## **Criando o formulário**

Os campos para inserir as informações iniciais são criados junto com o formulário, sendo necessário, somente, a inserção dos dados.

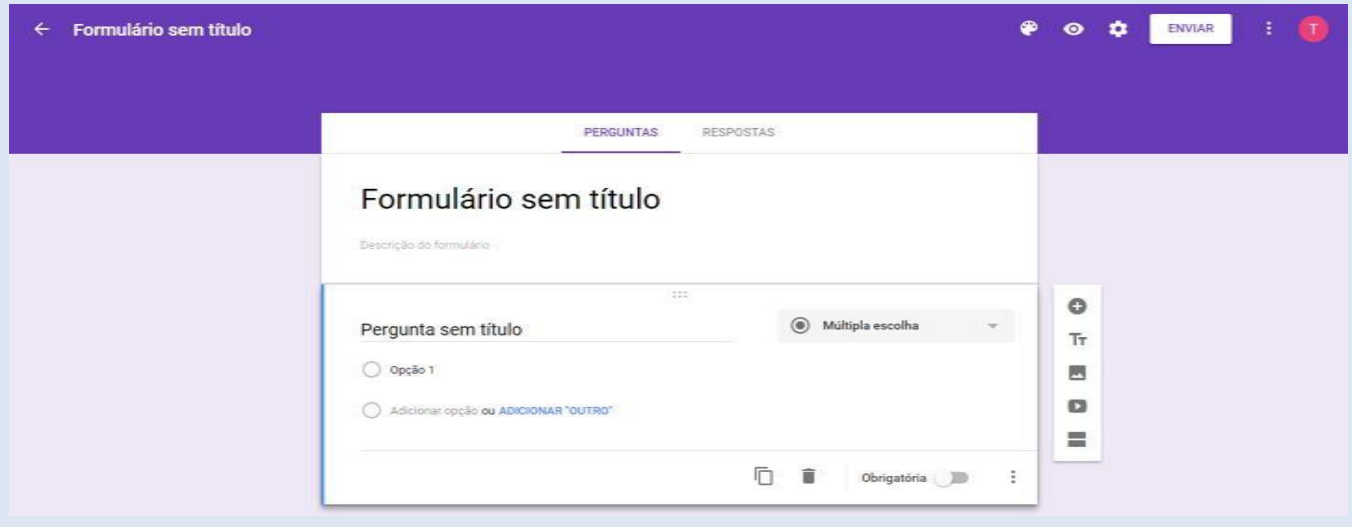

No campo "formuláriosem título"insira o nome do treinamento

No campo "descrição do formulário" insira informações sobre a atividade como, por exemplo, data e local de realização, instrutor(es), informações para contato e quaisquer outras informações que julgar pertinentes.

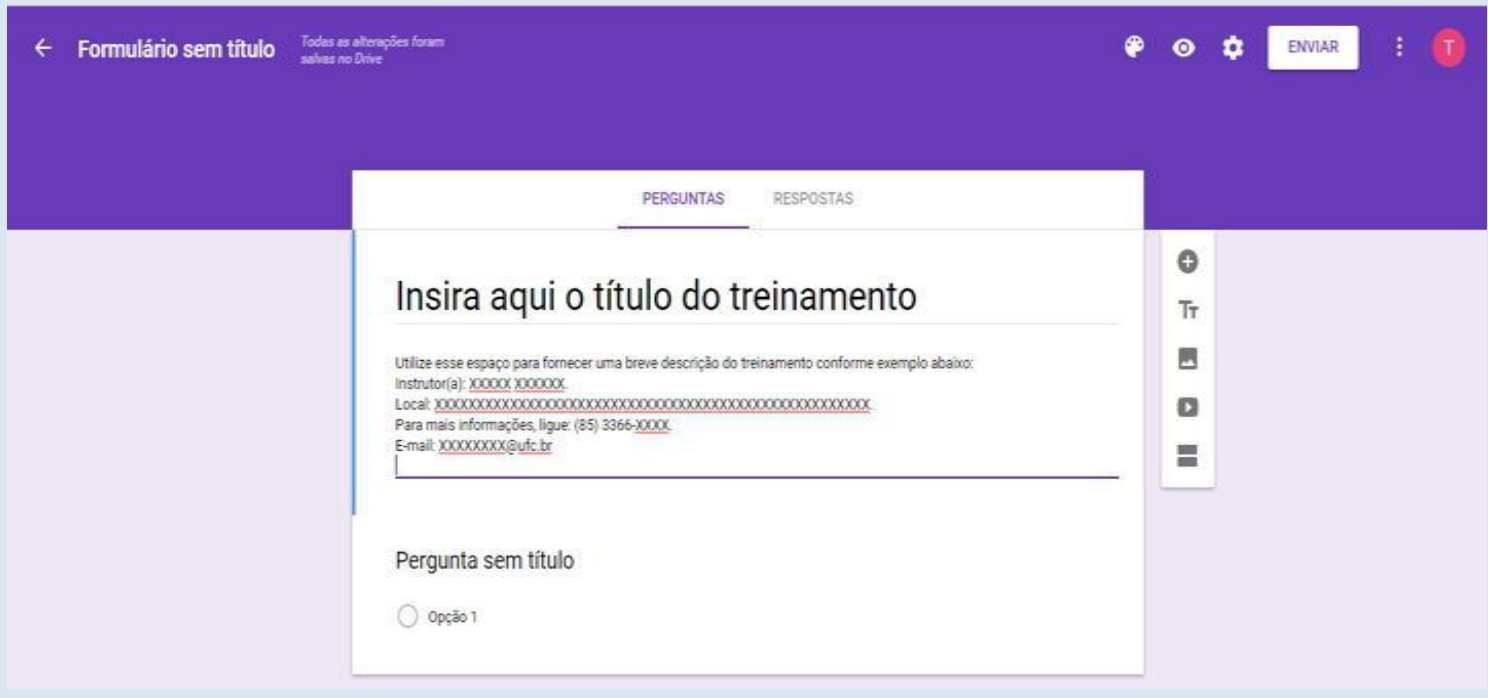

Utilize o modelo de pergunta inserido automaticamente para começar a inserir suasquestões.

Escolha o formato da pergunta na caixa de opções existente do lado direito.

A primeira pergunta é o nome do usuário. Seu formato é resposta curta e recomendamos que você ative a opção de descrição para informar que o usuário deve inserir seu nome completo.

Marque essa pergunta comoobrigatória.

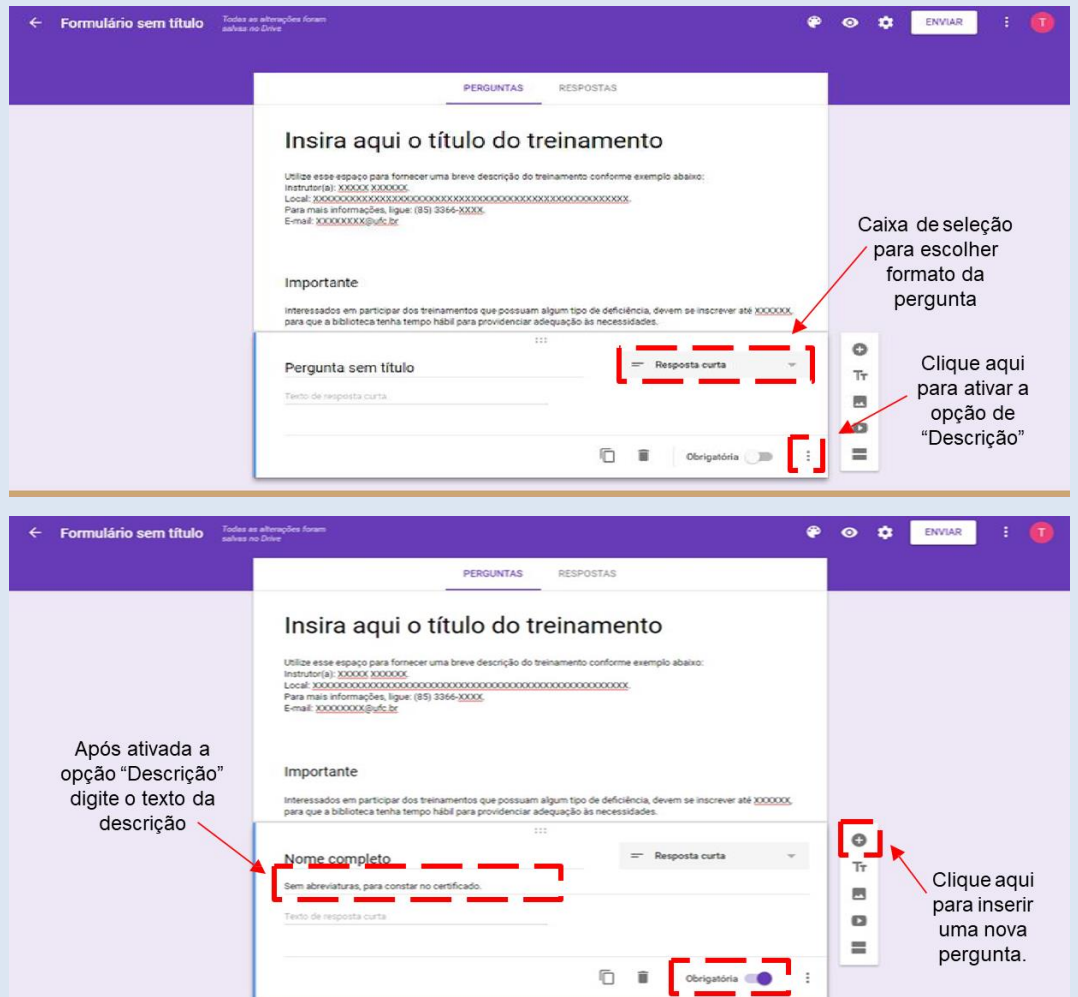

A segunda pergunta segue o mesmo modelo da primeira e se refere ao curso em que o usuário está matriculado. Insira uma nova pergunta e siga os passos descritos anteriormente para elaborá-la.

Na terceira pergunta solicita-se o e-mail do usuário. Ela também utiliza o formato resposta curta, mas não há necessidade de ativar a opção de descrição.

Marque ambas as perguntas como obrigatórias.

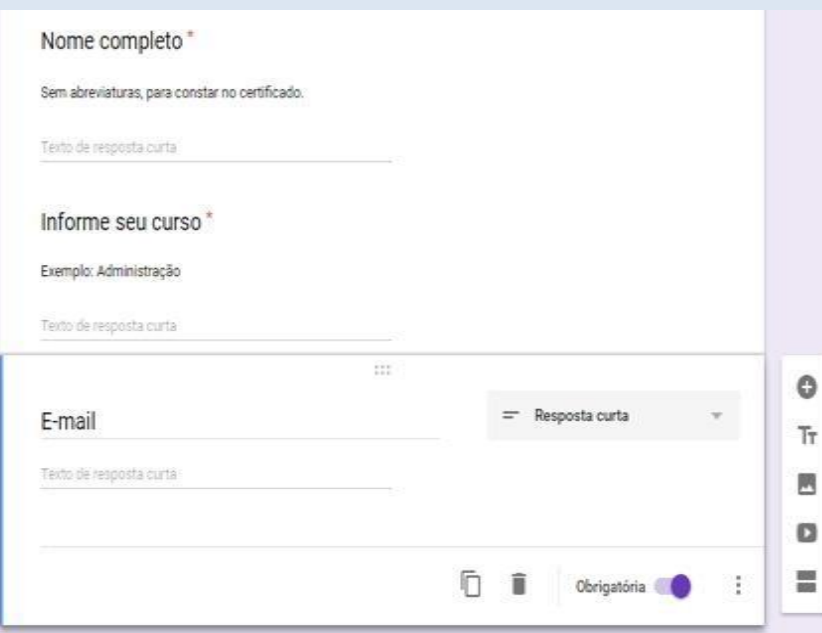

Da quarta questão em diante pode-se utilizar das diversas modalidades presentes na ferramenta, quais sejam:

Resposta Curta, Resposta Parágrafo Múltipla Escolha Caixa de Seleção Grade de Múltipla Escolha Grade de Caixa de Seleção

### **RESPOSTA CURTA**

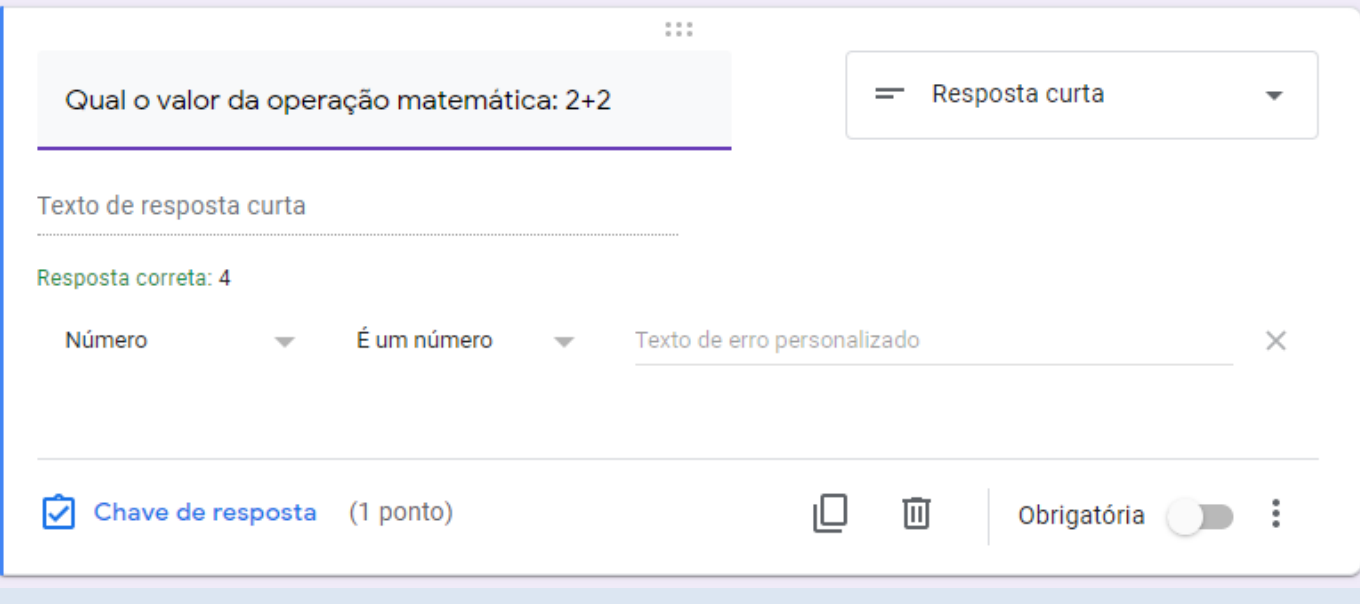

### RESPOSTA PARÁGRAFO

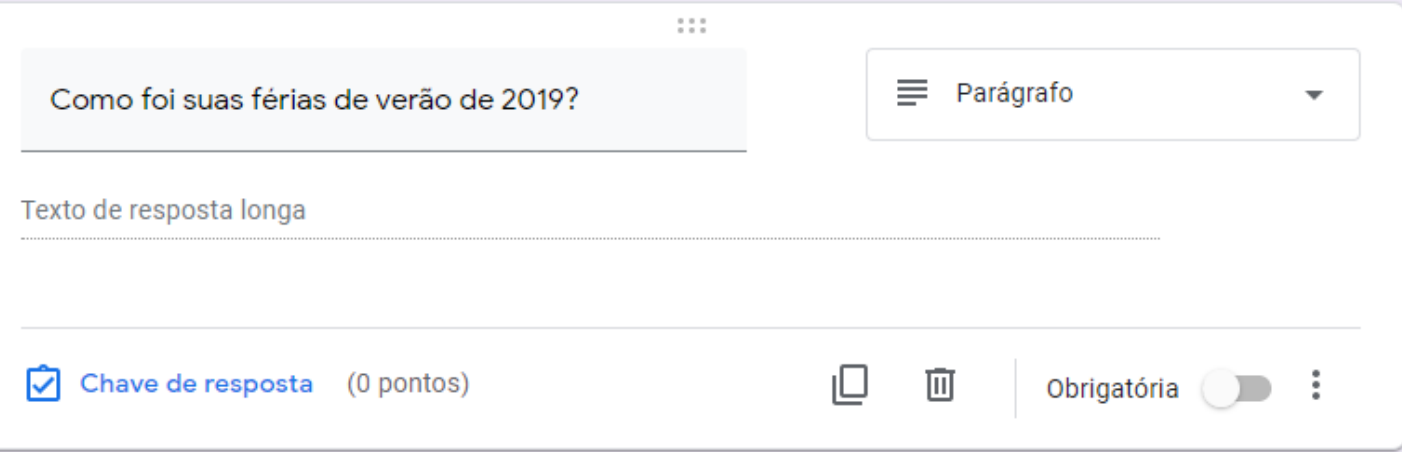

### **MÚLTIPLA ESCOLHA**

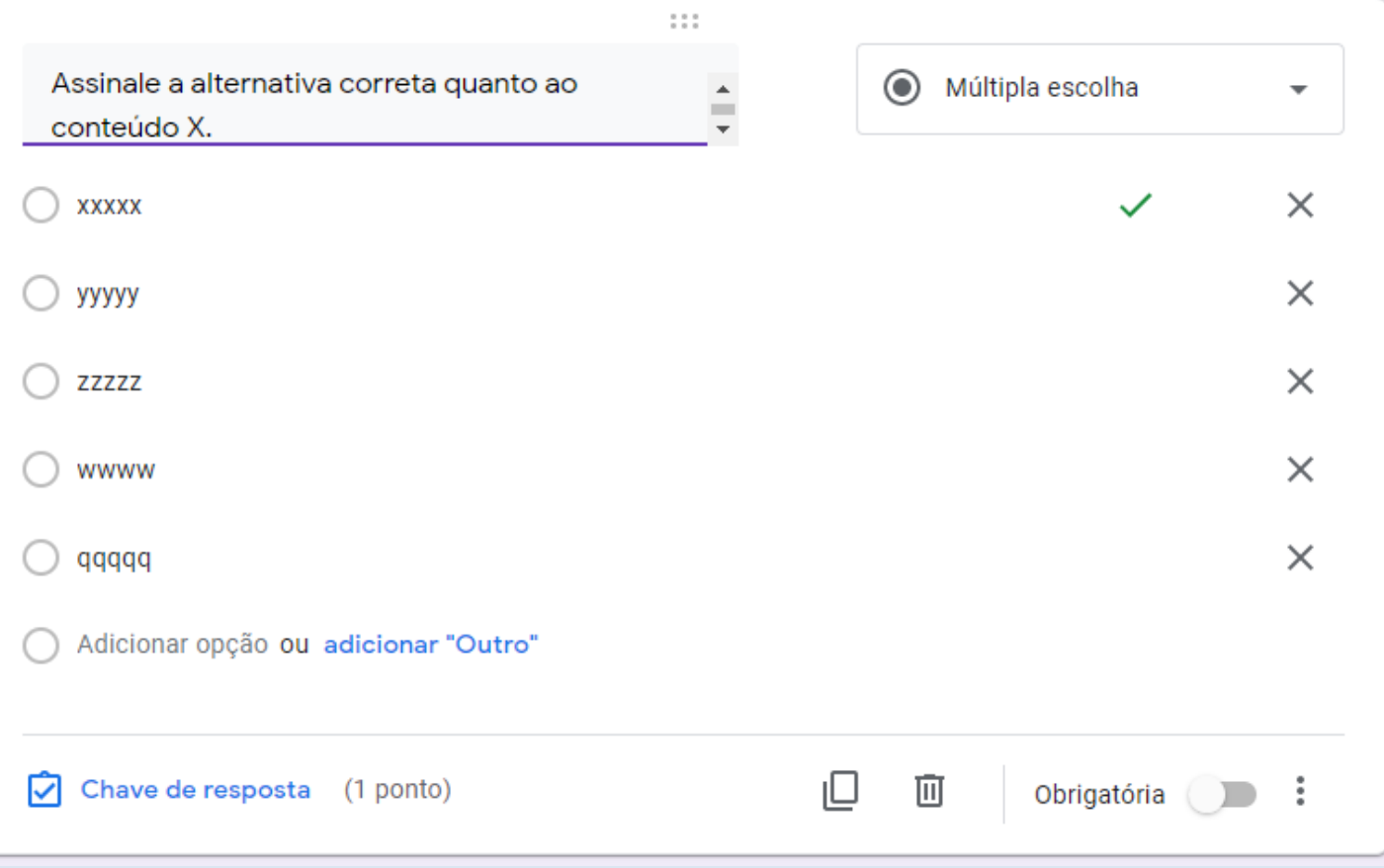

### **CAIXA DE SELEÇÃO**

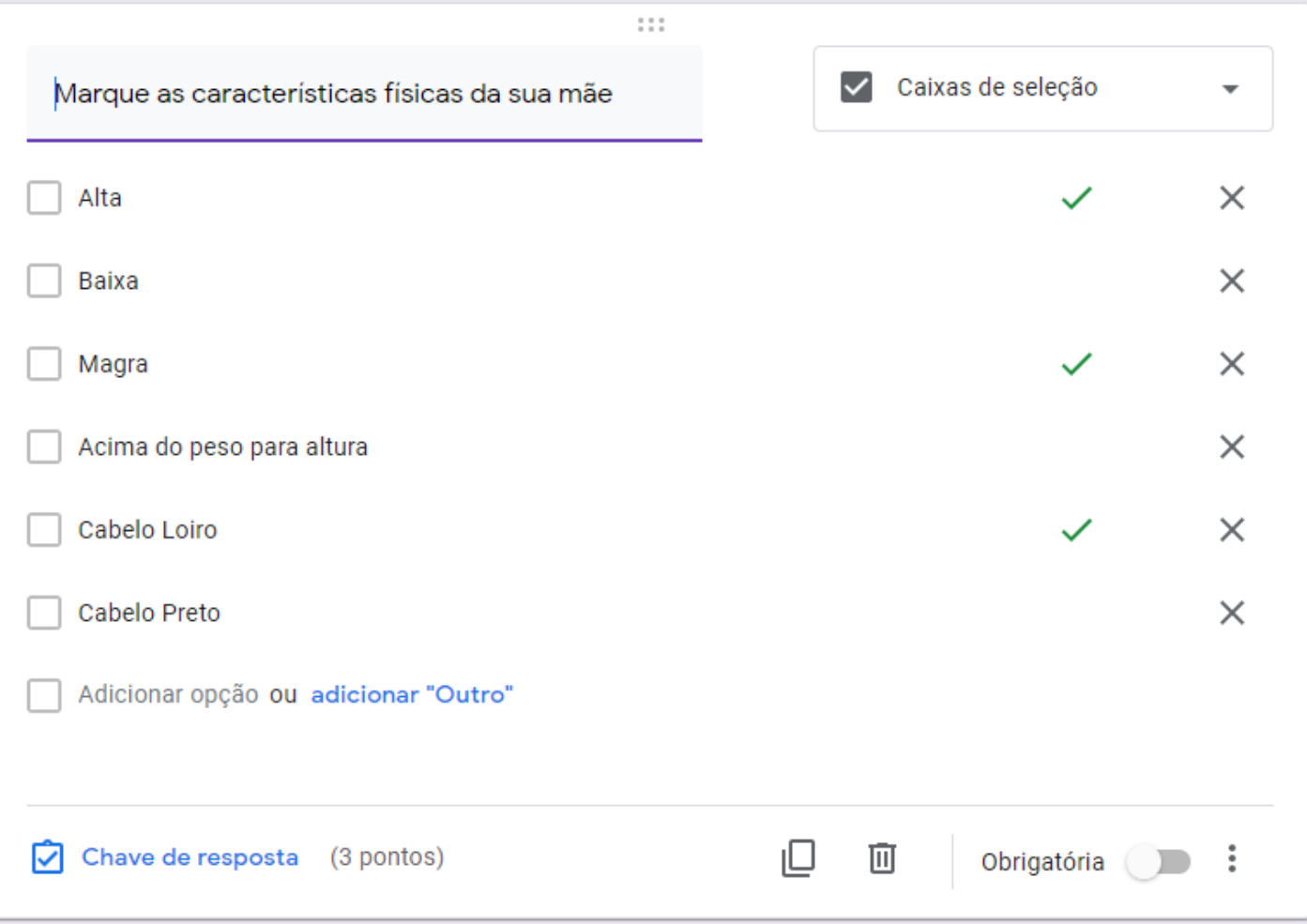

### **GRADE DE MÚLTIPLA ESCOLHA**

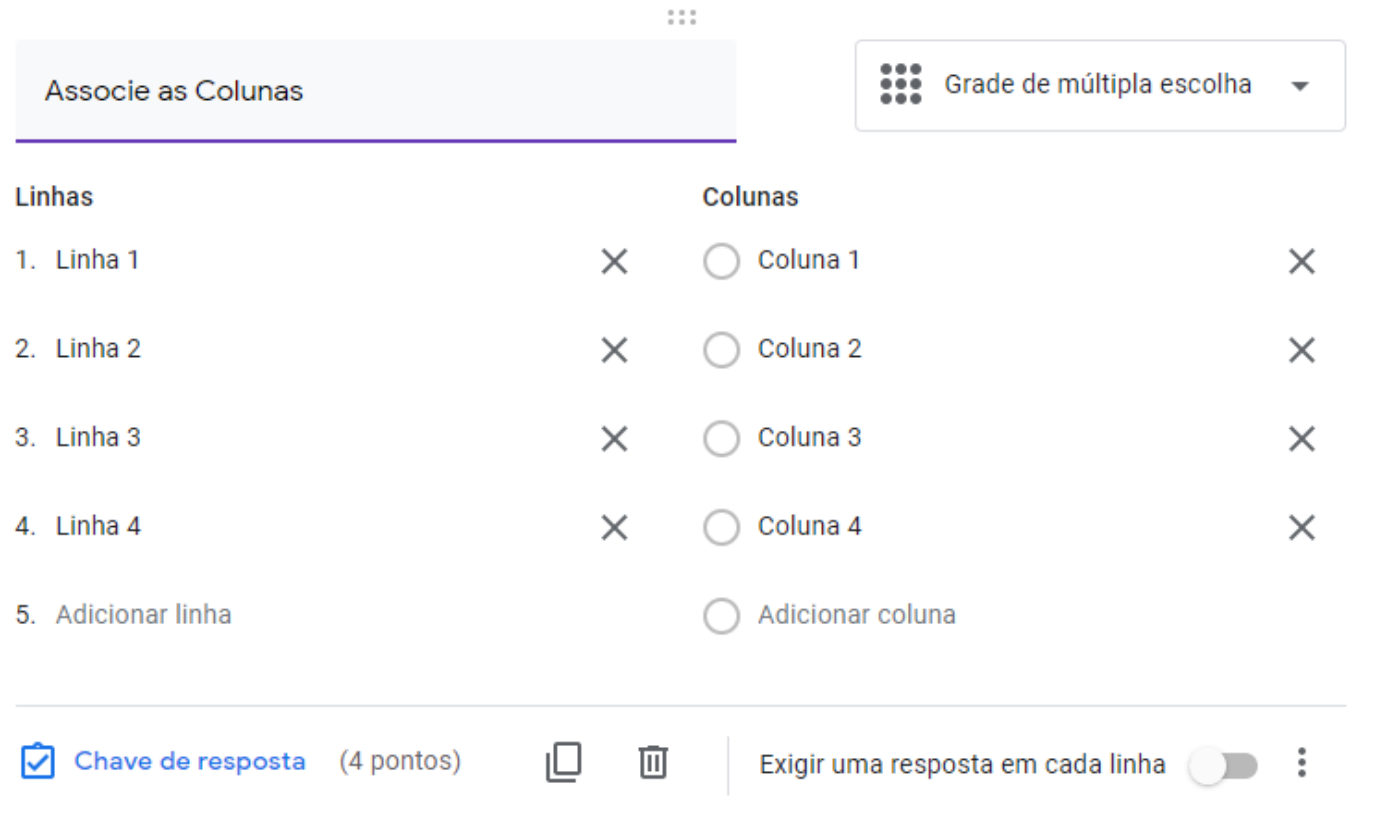

### **GRADE DE CAIXA DE SELEÇÃO**

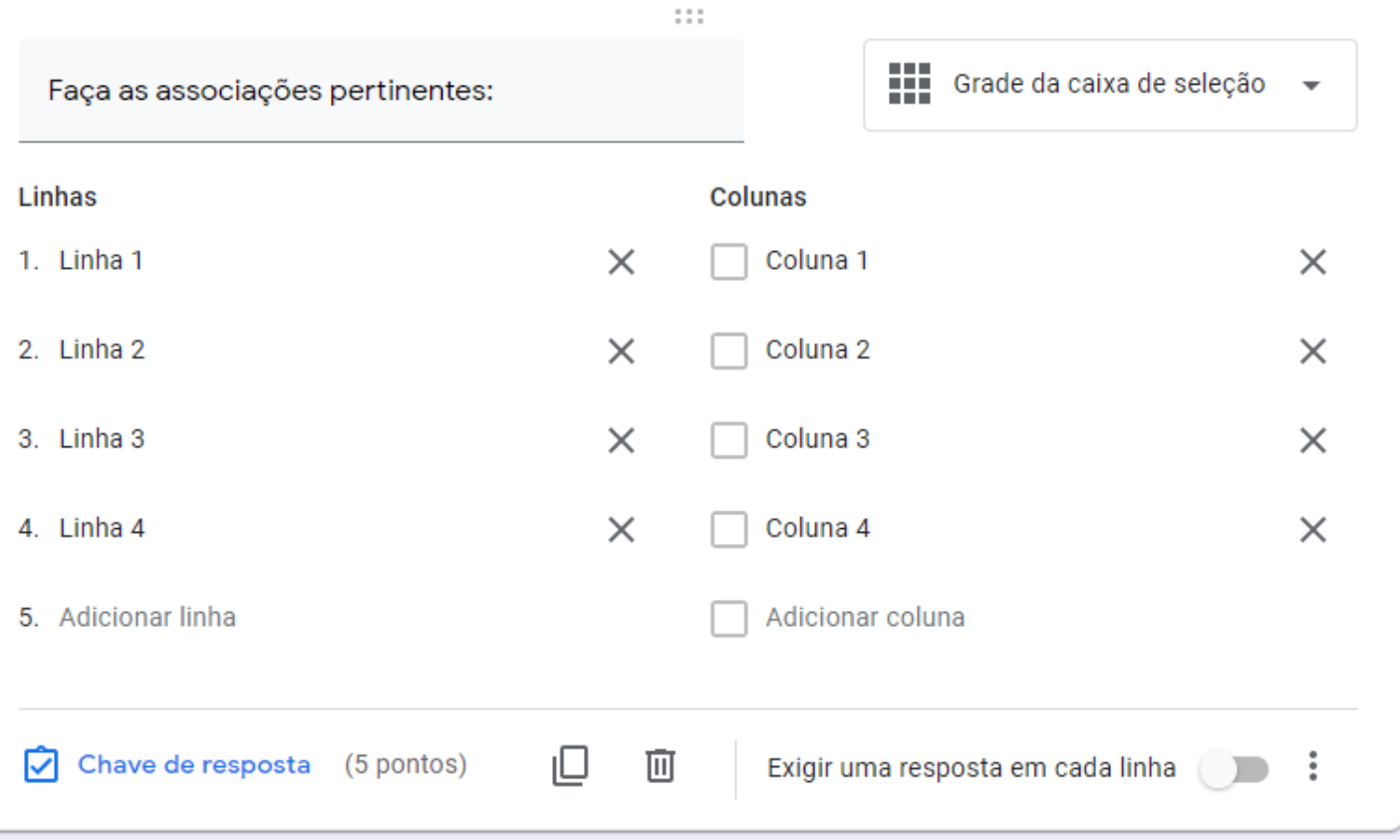

## **Customizando o formulário**

Utiliza as opções existentes no canto superior direito para customizar seu formulário de inscrição. É possível escolher a cor do plano de fundo, por exemplo (ícone em formato de palheta).

Também é possível visualizar a versão que será exibida para o usuário (ícone em formato deolho).

Nessa parte também é possível compartilhar o formulário com outras pessoas para que elas também possam editá-lo (três pontinhos).

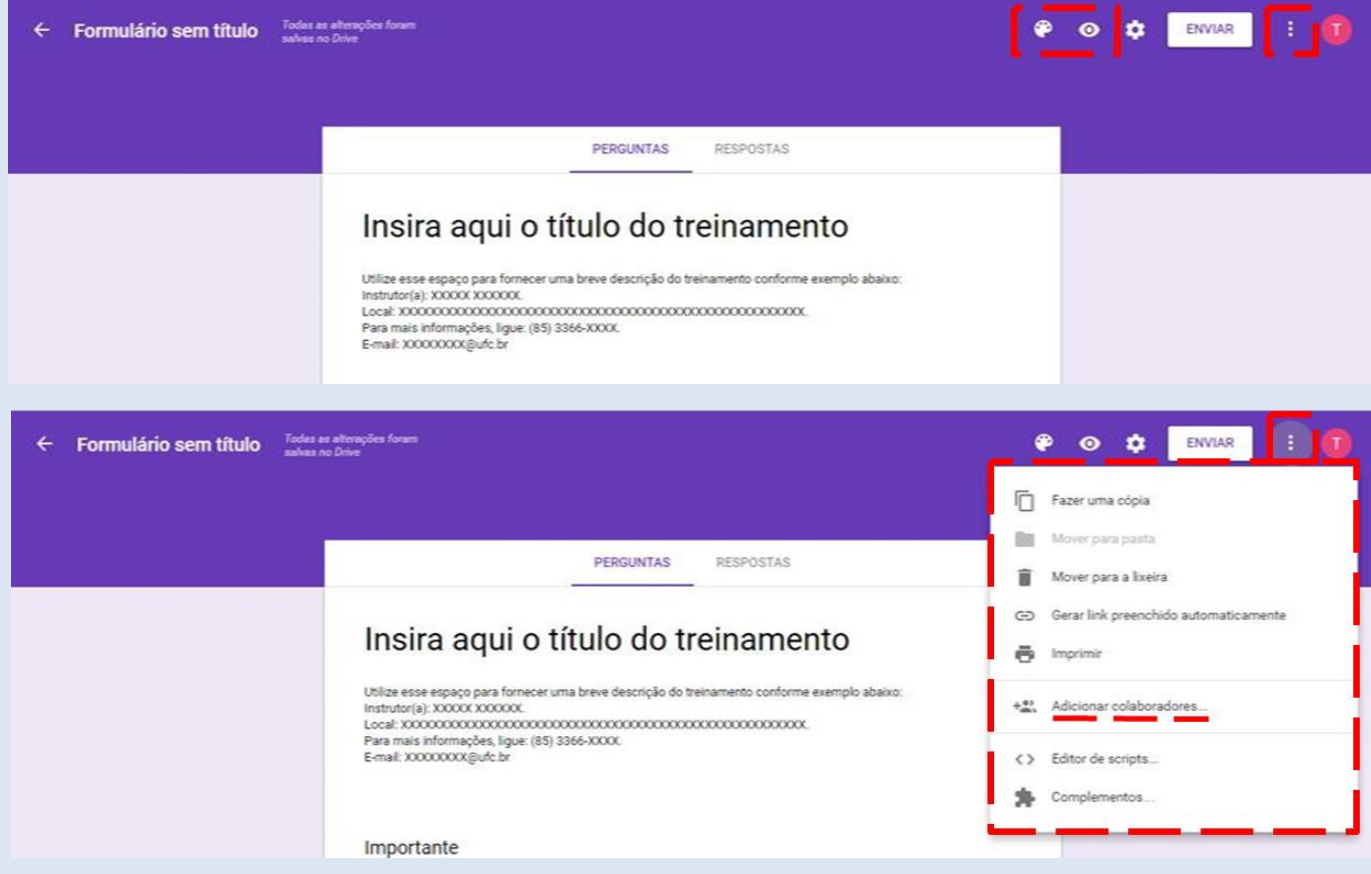

Depois de clicar em "Adicionar colaboradores" aparecerá a seguinte tela onde você deve inserir os e-mails daqueles com quem você deseja compartilhar o formulário.

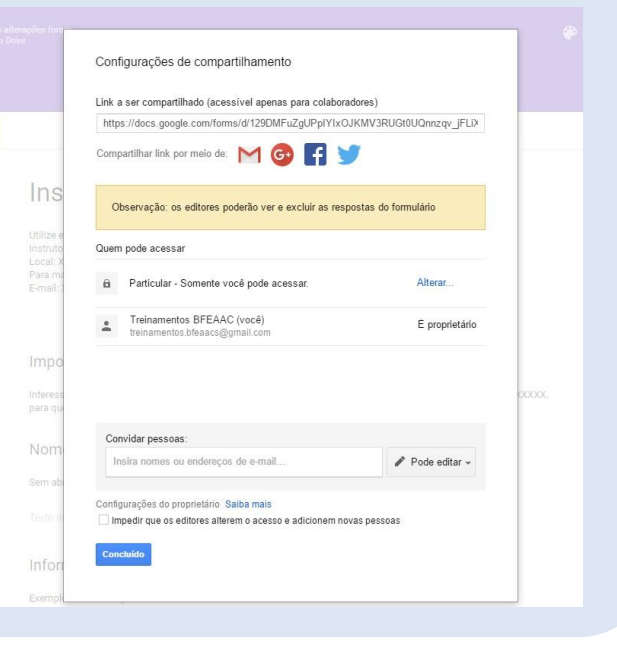

## **Dica!**

Utilize a opção "Fazer uma cópia" para criar uma cópia de um formulário já existente e, assim, não precisar elaborar um formulário do zero para um novo treinamento.

Nesse caso, só será preciso alterar os dados referentes ao novo treinamento na cópia doformulário.

## **Visualizando as respostas**

Clique em "Respostas" para acompanhar as inscrições realizadas através do seu formulário.

Para visualizar as respostas em uma planilha clique no ícone correspondente (ver slide a seguir). A planilha criada ficará vinculada ao formulário e cada nova resposta fornecida por um usuário será adicionada nela automaticamente.

Caso queira interromper o recebimento de novas respostas, basta desativar essa opção.

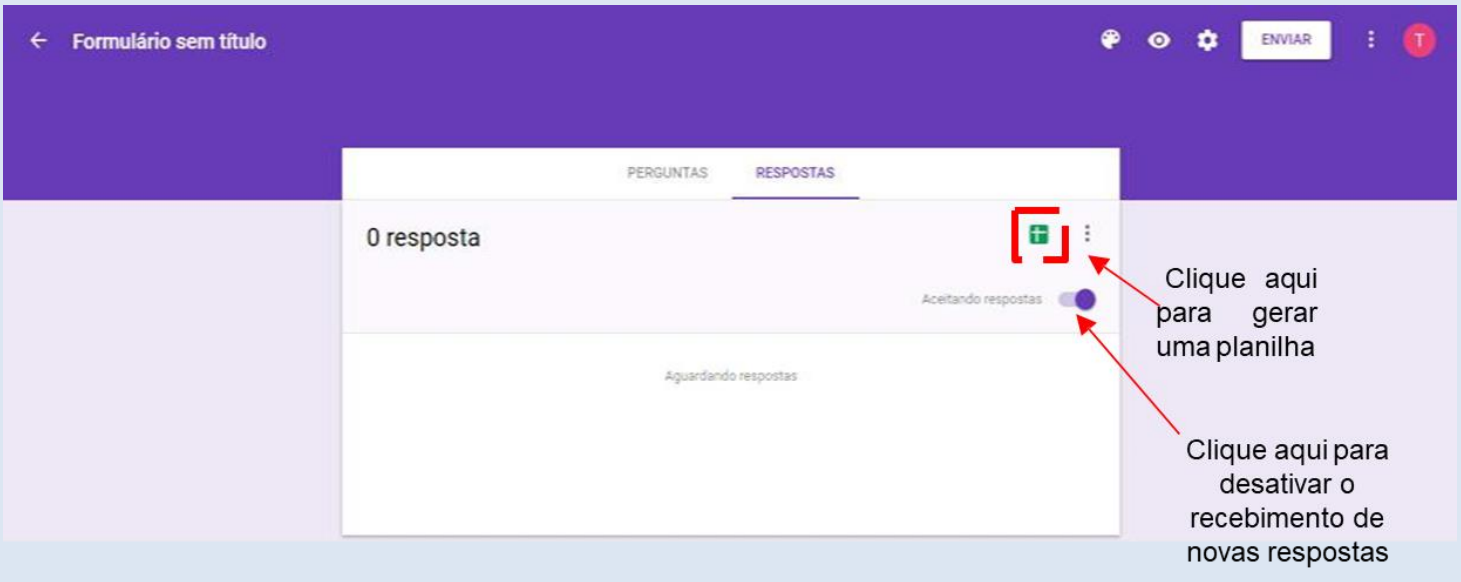

## **NORMAS DE CONDUTA NO AMBIENTE DIGITAL**

A FACTHUS entende o importante papel da tecnologia na comunicação e no aprendizado e estimula o seu uso de forma responsável pela equipe, alunos e famílias. Por isso, solicitamos a adesão de cada usuário às seguintes normas de uso da conta institucional:

#### **Funcionários, equipe, professores e alunos devem:**

1) usar de linguagem pertinente e apropriada ao elaborar ou disseminar trabalhos no ambiente digital, participar de fóruns e discussões online, ou participar de projetos colaborativos;

2) usar de linguagem respeitosa, ponderada e apropriada em ambientes sociais online, prestando especial atenção a como nossa linguagem pode ser interpretada por outros;

3) respeitar as opiniões, ideias e valores dos outros no ambiente digital da mesma forma que as respeitamos fora dele;

4) checar a veracidade das informações antes de disseminá-las em mensagens, postagens ou em trabalhos;

5) respeitar os direitos de propriedade intelectual de textos e imagens, utilizando o conteúdo de terceiros apenas com a devida atribuição;

6) estar atentos aos controles de privacidade nos ambientes digitais, sobretudo ao trabalhar com alunos utilizando a internet, visando a sua máxima segurança;

7) relatar às coordenações caso sintam-se desconfortáveis ou ameaçados, ou caso presenciem comportamento inadequado, grosseiro ou desrespeitoso;

8) resguardar a senha de sua conta Google institucional de modo a não permitir que terceiros tenham acesso ao ambiente digital e aos arquivos da FACTHUS;

## **NORMAS DE CONDUTA NO AMBIENTE DIGITAL**

#### **É vedado aos funcionários, equipe, professores e alunos:**

1) compartilhar informações pessoais sobre professores, funcionários, alunos ou famílias, a não ser em contexto apropriado e com a devida autorização;

2) postar ou publicar fotos ou comunicações de outras pessoas sem sua autorização, ou fora do contexto apropriado;

3) divulgar imagens do cotidiano da Instituição sem a prévia autorização da Coordenação de Curso e Direção Acadêmica;

4) identificar-se na internet de forma falsa ou enganosa, ou comunicar-se com o público externo em nome da instituição, sem o conhecimento da Coordenação de Curso e Direção Acadêmica ;

5) alterar o conteúdo criado por outros colegas, fora do contexto de trabalho colaborativo ou sem a devida autorização;

6) enviar ou compartilhar emails ou mensagens desrespeitosas, difamatórias ou inapropriadas;

7) realizar atividades de comércio eletrônico ou qualquer outra atividade comercial sob o domínio facthus.edu.br;

## **NORMAS DE CONDUTA NO AMBIENTE DIGITAL**

#### **Ao utilizarem as tecnologias para o aprendizado, os alunos devem:**

1) tratar as atividades no ambiente digital com seriedade, executando o que foi solicitado e cumprindo os prazos de entrega;

2) fazer perguntas e buscar ajuda sempre que necessário ao se deparar com alguma dificuldade no uso de tecnologia no ambiente de ensino e aprendizagem;

3) avaliar a veracidade da informação apresentada na internet antes de utilizá-la ou disseminá-la;

4) apresentar uma atitude positiva, buscando explorar o uso de novas tecnologias no aprendizado e evitando utilizar softwares, sites e equipamentos em sala de aula que não aqueles propostos para a atividade realizada.

Todo usuário de uma conta Gsuite na FACTHUS tem a responsabilidade de respeitar as normas e os valores que orientam o bom uso dessa tecnologia, na faculdade ou fora dela; deve entender também que suas ações podem afetar os outros, e é responsável por elas.

O não-cumprimento das normas aqui descritas implicará em sanções disciplinares, seguindo os critérios estabelecidos no Regimento Acadêmico.

## **LEITURA COMPLEMENTAR**

#### **Aplicativos compatíveis como Google Sala de Aula:**

**Link de Acesso:**

.

[https://edu.google.com/intl/pt-BR\\_ALL/products/classroom/apps/?modal\\_active=none](https://edu.google.com/intl/pt-BR_ALL/products/classroom/apps/?modal_active=none)

#### **Treinamento para professores: Link de Acesso:** <https://teachercenter.withgoogle.com/>

**Manual de desenvolvimento profissional: Link de Acesso:** [https://static.googleusercontent.com/media/edu.google.com/en//pdfs/guide/professional](https://static.googleusercontent.com/media/edu.google.com/en/pdfs/guide/professional-development-handbook.pdf)development-handbook.pdf

**Cursos e treinamento para o ensino superior: Link de Acesso:** [https://edu.google.com/programs/?modal\\_active=none](https://edu.google.com/programs/?modal_active=none)

# GSuite Educação

## Informações: dpep@facthus.edu.br

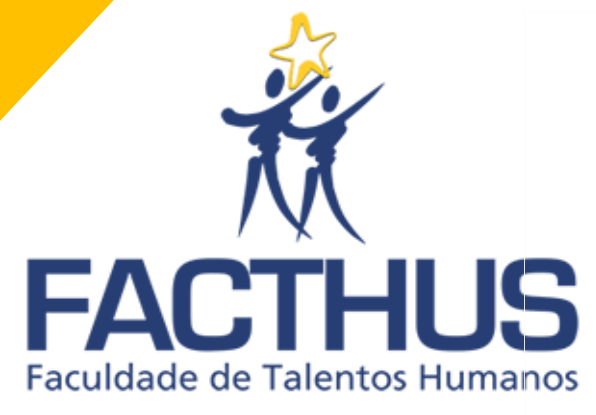

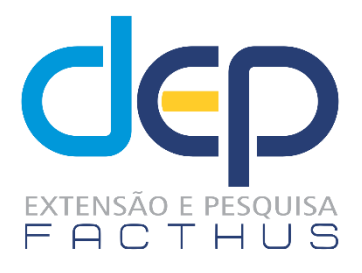